# Share OneDrive Files

**IMPORTANT**: Not all files or information should be shared! *See "Sharing Criteria" on page 3, below*

### Share Files

- 1. Do one of the following:
	- a. Log int[o Office 365](https://portal.office.com/) and select **OneDrive**.
	- b. Right-click on file to share, and select **Share** from the shortcut menu. *Optional: Click the selection icon to the file's right and click Share on the toolbar.*
- a. Open a file in an MS-Office application (i.e. Word, Excel or PowerPoint).
- b. click **Share** on the Ribbon (upper-right).  $\overrightarrow{P}$  Share

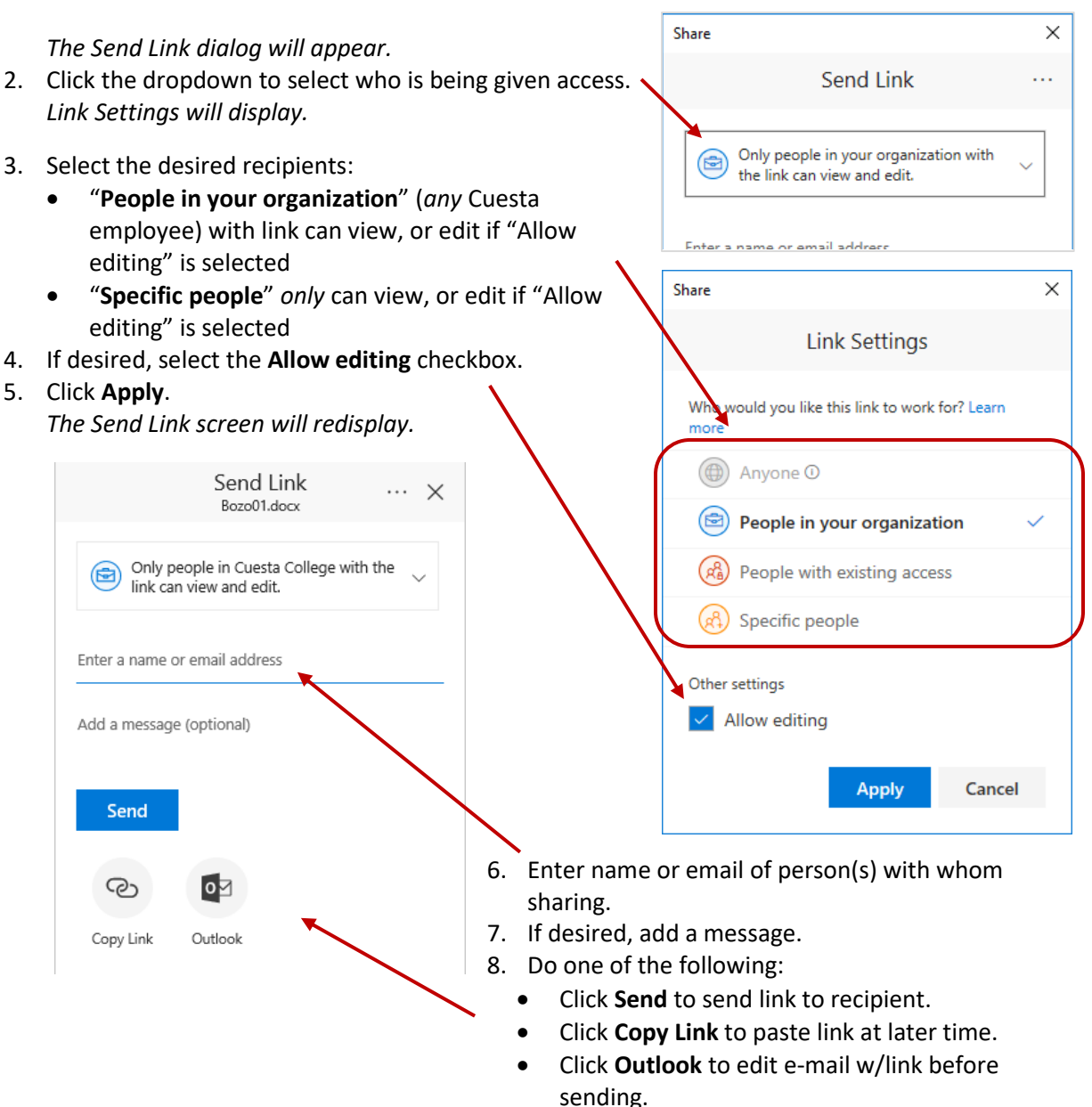

## Manage Access

- 1. Log into [Office 365](https://portal.office.com/) and select **OneDrive**.
- 2. Right-click on the shared file, and select **Details** from the shortcut menu. *A Properties pane will open on the right.*

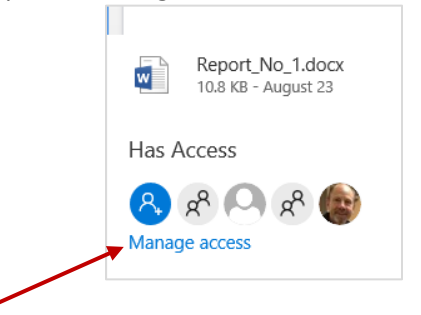

- 3. Click **Manage access** under the heading "Has Access". *The right pane will display the file's sharing status.*
- 4. Do one of more of the following:
	- $\mathfrak{D}$  Share • Click **Share** to open the Send Link dialog. *(See "Share Files" above)*
	- Click **Grant Access** to allow access via OneDrive.  $\mathcal{P}_{\alpha}$  Grant Access
	- Click **Can View** (under user name) and select either "Allow edit" or "Stop Sharing".
	- Click **Can Edit** (under user name) and select either "Change to view only" or "Stop Sharing".
	- Click the "X" to the right of a sharing type to remove that access (disabling the link).  $\times$
	- Click **Stop sharing** to remove *all* access to this file. Stop sharing
- 5. Refresh the browser window to close the Details pane.

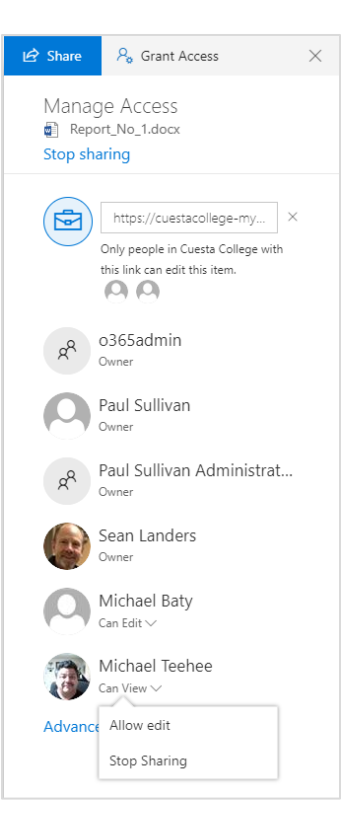

## Access Shared Files

- 1. Log into [Office 365](https://portal.office.com/) and select **OneDrive**.
- 2. Perform one of the following:
	- a. Select **Files** (left pane). *A list of your files will be displayed.*
	- b. Look in the "**Sharing**" column to determine if you have shared this file with others.  $a^R$  charad

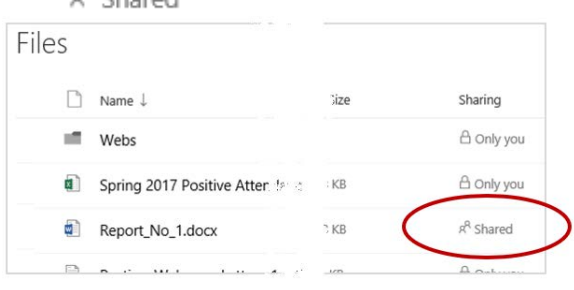

a. Select **Shared with me** (left pane). *A list of files shared by or with you will display.*

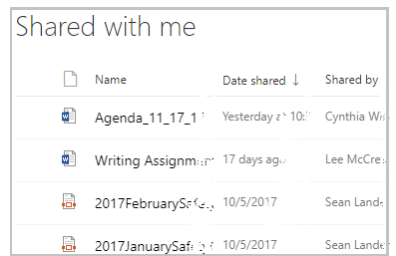

3. Click the filename to view/edit.

*NOTE: You can also access a shared file by clicking on the emailed link to that file.*

## Sharing Criteria

#### Limit Sharing

Sharing files in OneDrive is best served when:

- One person is the owner of the file
- A small group is collaborating (editing) a file
- A larger group can only view the file

For sharing with large groups or if a document has multiple owners, submit a [work order](https://www.cuesta.edu/departments/documents/training_docs/Using_Work_Order_System.pdf) requesting a "SharePoint group".

#### Protect PII (Personal Identification Information)

Files containing PII (Personal Identification Information) such as social security numbers, passwords, PINs, etc. should *never* be **shared**.

In fact, Information Technology recommends that files containing PII should *not* be **saved** to **OneDrive** to avoid accidental sharing.

#### Questions?

If you have questions regarding what information should be saved and/or shared, please contact IT (x3248).

# Additional Resources

- [Share OneDrive files and folders](https://support.office.com/en-us/article/Share-OneDrive-files-and-folders-9fcc2f7d-de0c-4cec-93b0-a82024800c07#OS_Type=OneDrive_-_Business)
- [Sharing files –](https://support.office.com/en-us/article/Sharing-files-and-folders-74cab0bf-39c6-4112-a63f-88ee121722d0?ui=en-US&rs=en-US&ad=US) Link Settings
- [Sharing Features](https://techcommunity.microsoft.com/t5/OneDrive-Blog/New-Sharing-Features-For-OneDrive-and-SharePoint/ba-p/70132)
- ["People with existing access" explained](https://techcommunity.microsoft.com/t5/SharePoint/Restricted-Link-in-New-SPO-Sharing-Interface/td-p/70003)